# **Downloading Library eBooks to your eReader**

#### **Summary of Steps**

1. Download book to your computer first

2. Open the book with the free software **Adobe Digital Editions** (books will only work with this software because of copyright)

- 2. Plug in your eReader to your computer
- 3. Transfer the book to your eReader.

\*You cannot download library books directly to your eReaders even if you have a WiFi eReader.

#### **One time set up:**

1. Download free software for your computer: **Adobe Digital Editions.**

- Visit [http://downloads.bclibrary.ca,](http://downloads.bclibrary.ca/) scroll to the bottom of the page, and click on "Applications".
- On the next page, click "Adobe Digital Editions". You will be redirected to the Adobe website.
- Click "Download" in the grey menu bar.
- Click the appropriate link for your Windows or Mac computer to download the software.

Follow the on-screen instructions to install the software on your computer.

#### 2. Get a free **Adobe ID** at adobe.com

(Click Sign In (top right corner), click Get an Adobe ID, fill in the form and click Sign Up)

#### 3. Open **Adobe Digital Editions.**

Click **Help** in the menu bar, then **Authorize Computer**, and enter your Adobe ID and password.

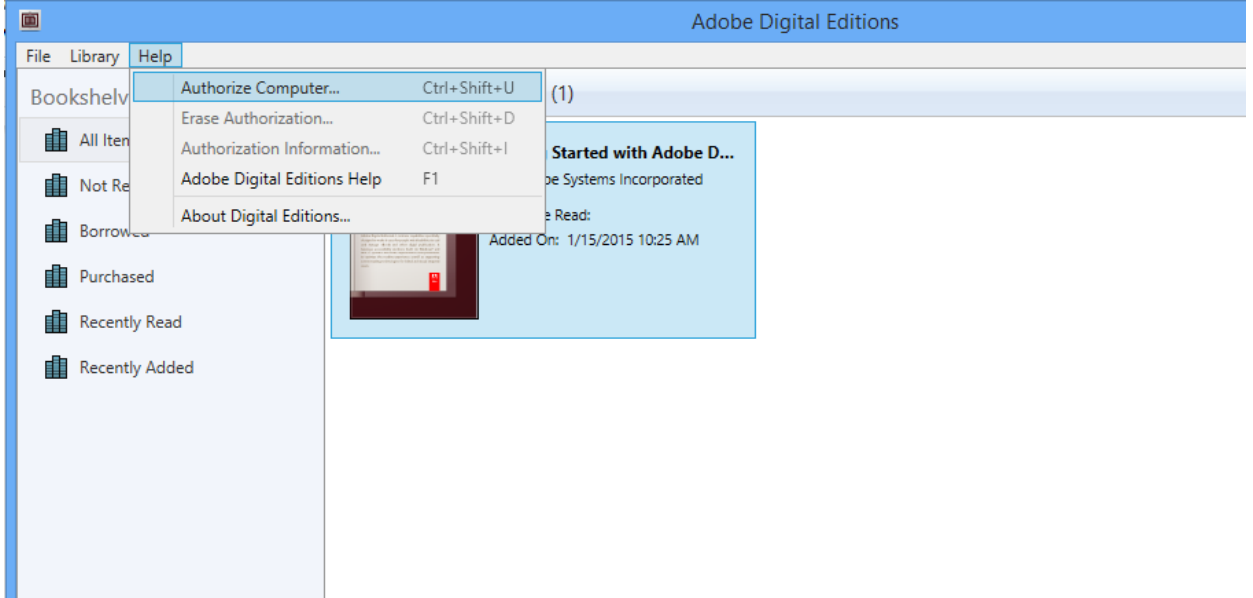

# Enter your **Adobe ID** and **password**.

\*\* Your application needs to be authorized in order to transfer library eBooks to your eReaders, or to read books on multiple devices.

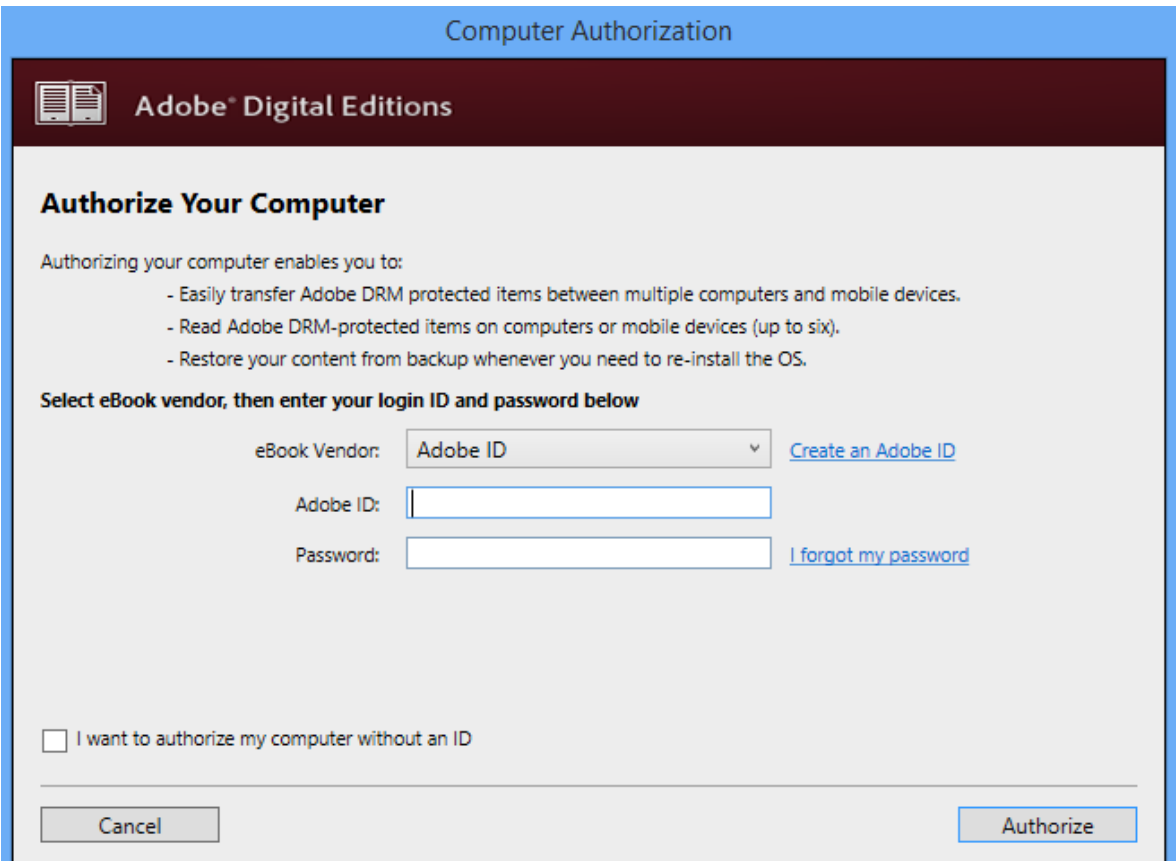

Now you are all set up to download eBooks!

Tip: **Always plug your eReader in first** before you open Adobe Digital Editions. It doesn't always work if you do it the other way around for some strange reason.

### **Borrow Library eBooks:**

Go to the library's eBook website at **downloads.bclibrary.ca** (Tip: bookmark this website so you don't have to type the address every time)

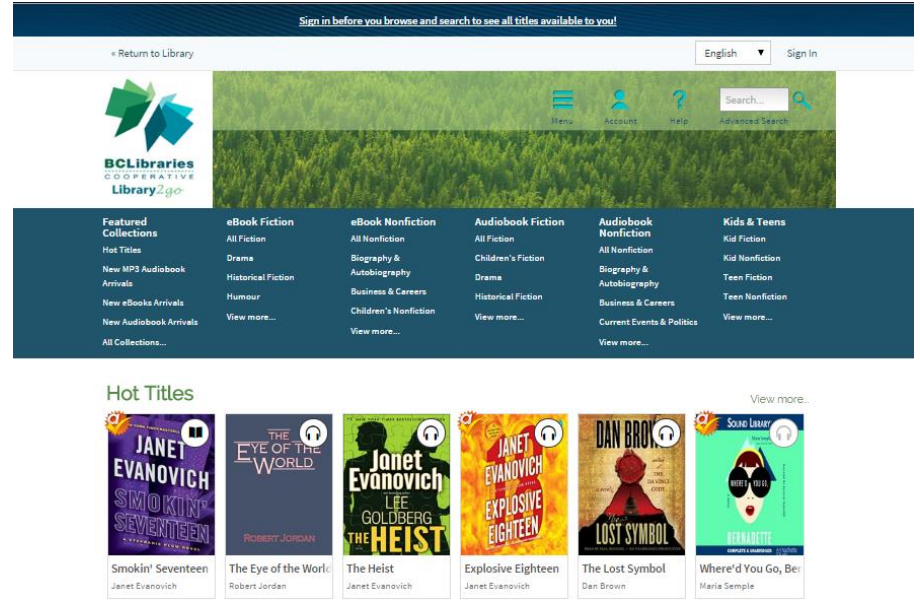

# Click **Sign in** (top right corner).

On the next page, select **Port Moody Public Library** from the dropdown list, and click **Go.**

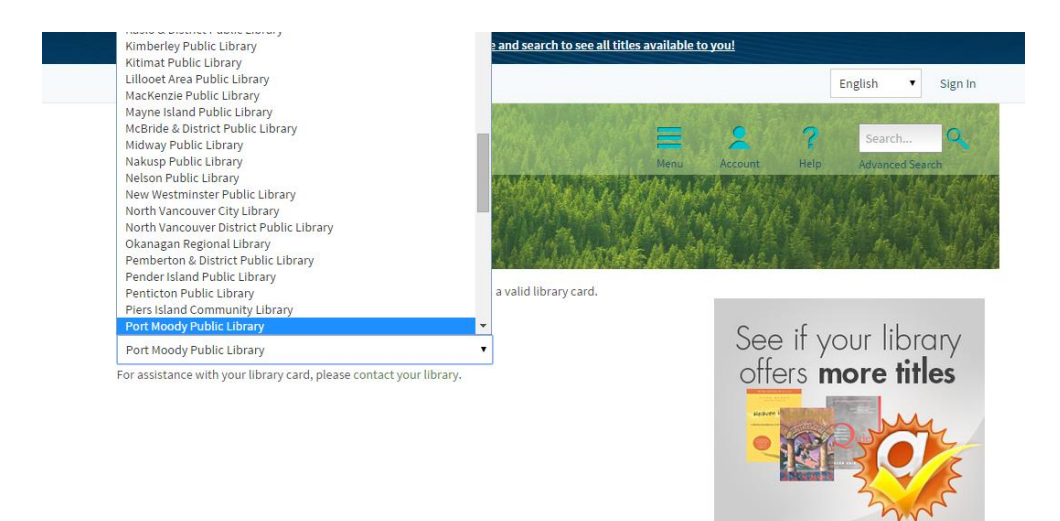

On the next page, enter your Library Card number.

Tip: Check the box next to **"Remember my login information on this device"** so you don't have to enter your card number every time.

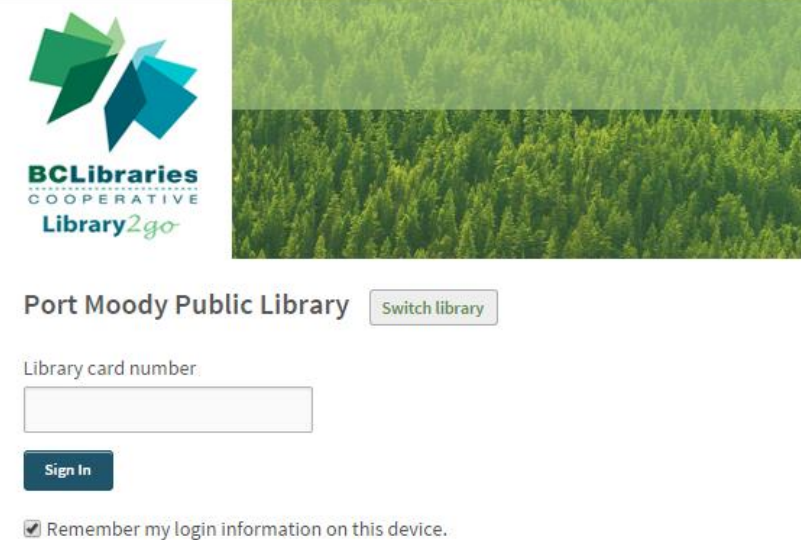

#### Tip: **Why sign in first before you browse and search for books?**

We often purchase extra copies that are exclusively available to Port Moody Library members so you don't have to wait as long for a book. You can only see these titles and copies if you are signed in.

Search for title and author or browse the different subjects.

.

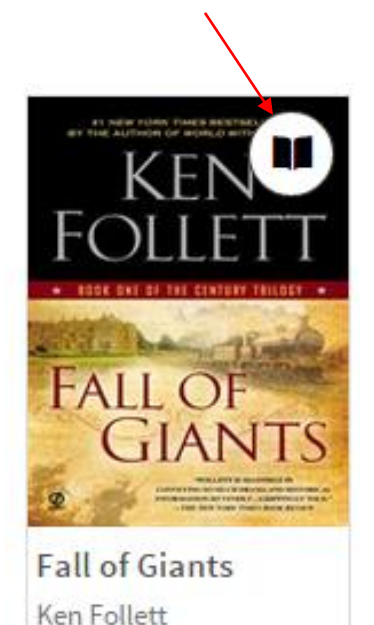

Book with a **black** icon = available Book with a **grey** icon = all checked out (you can put it  $\alpha$ n hold)

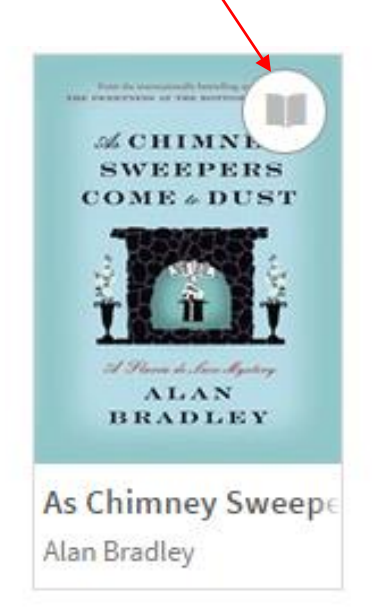

When you find a book you want to borrow, hover your mouse over the book cover to see options.

Click **Borrow**,

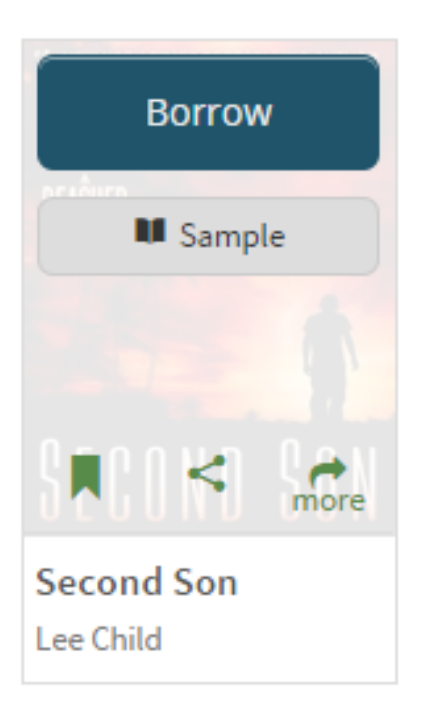

or click "**More**" if you want to find out more about the book.

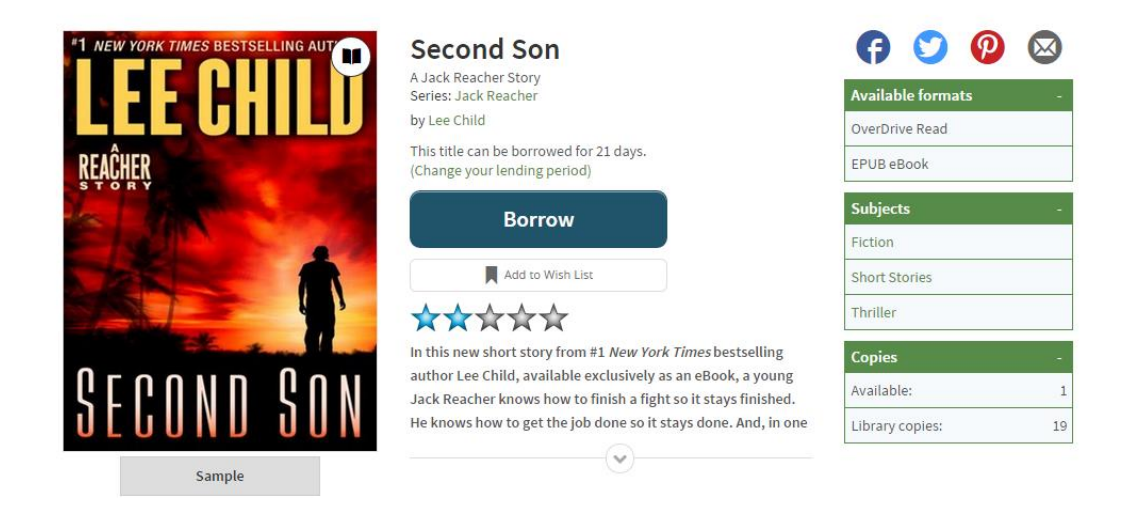

You can also click "**Sample**" to read a few pages to see if you like the book first before you borrow it.

Once you have borrowed the book, you can find it on your **Bookshelf. To go to your Bookshelf**, click Account.

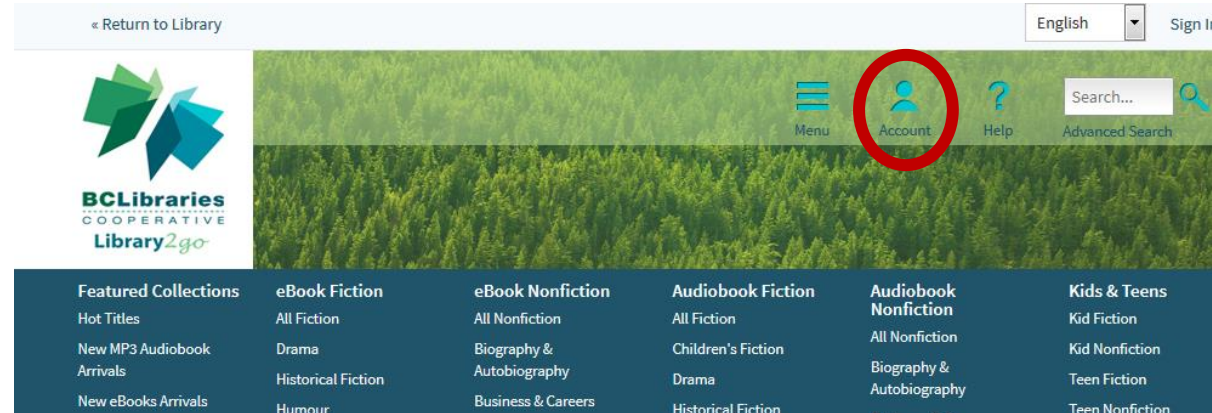

Click the blue **Download** button.

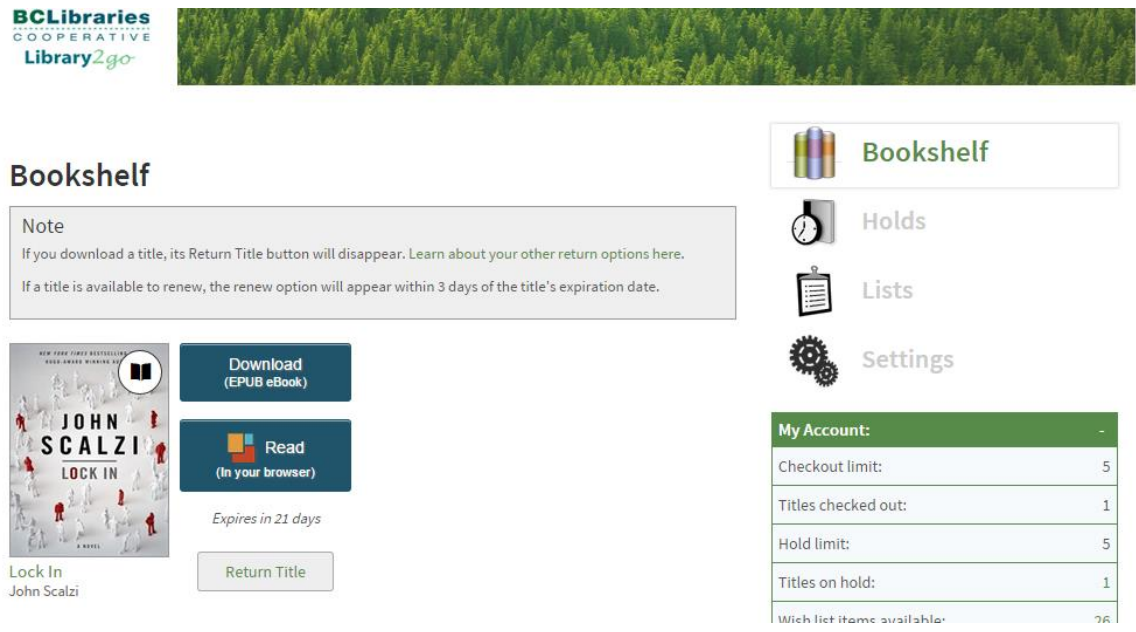

Tip: Some books have multiple formats you can choose from: **EPUB or PDF**. EPUB is almost always recommended, unless you are downloading a book that has lots of illustrations.

Depending on what browser you use and how you have set up your browser, it will ask if you want to save or open the file, or it may automatically download it for you.

\*\*Notice that the file you download is an .acsm file. It's the right file (even though it doesn't say EPUB or PDF).

This .acsm file is like a "key" that your computer uses to open the real eBook.

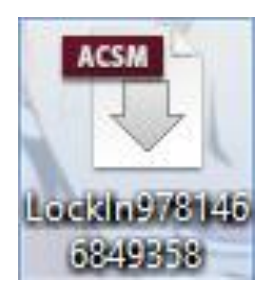

Click on the file to open it.

The first time you open such file, the computer may not know to use the right software (Adobe Digital Editions) to open it.

To tell the computer to open eBook files from now on using this software:

- Right click on the file you have downloaded
- Choose "Open with", and "Choose default program"
- Select Adobe Digital Editions from the resulting list, or click "Browse" to find the right software.

When the download is finished, it will automatically open up to the cover of the book.

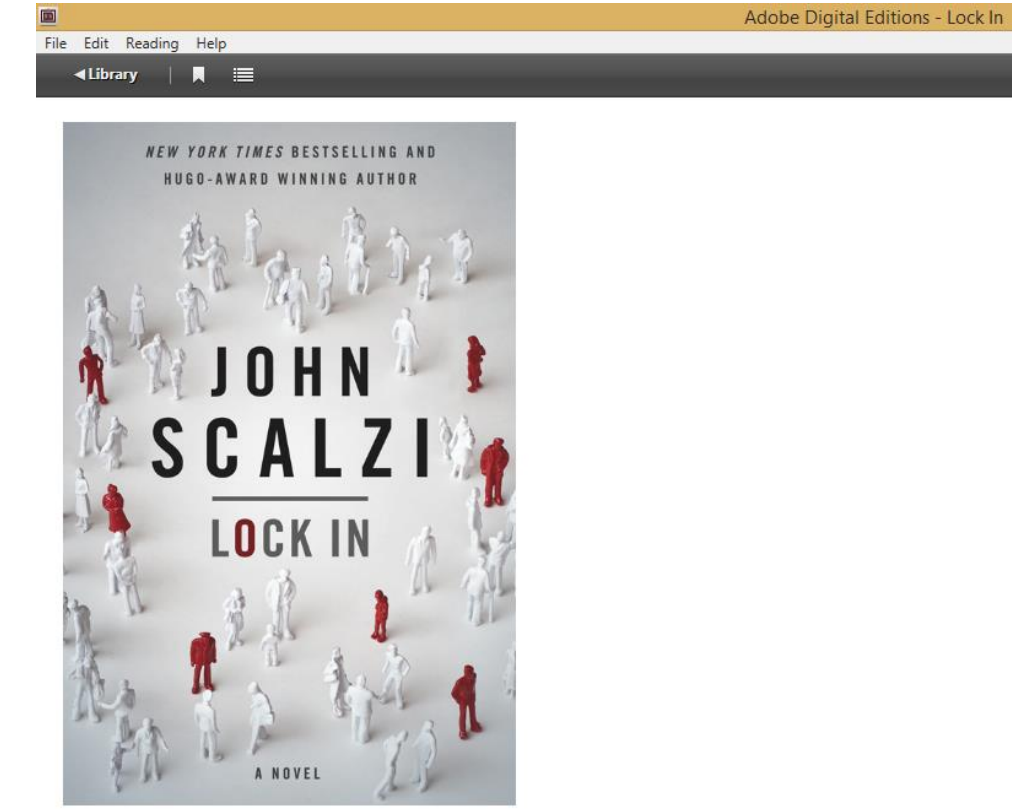

# **Opening your book on your computer and transferring it to your eReader**

Plug in your eReader to your computer.

On the screen of your eReader, it may ask you what you want to do. Click "Connect" or "Manage Content" so you can transfer books.

Click "**Library**" in the top left corner to go to the main screen to see all the books you have.

On the left hand side, you should see your eReader's name under Devices.

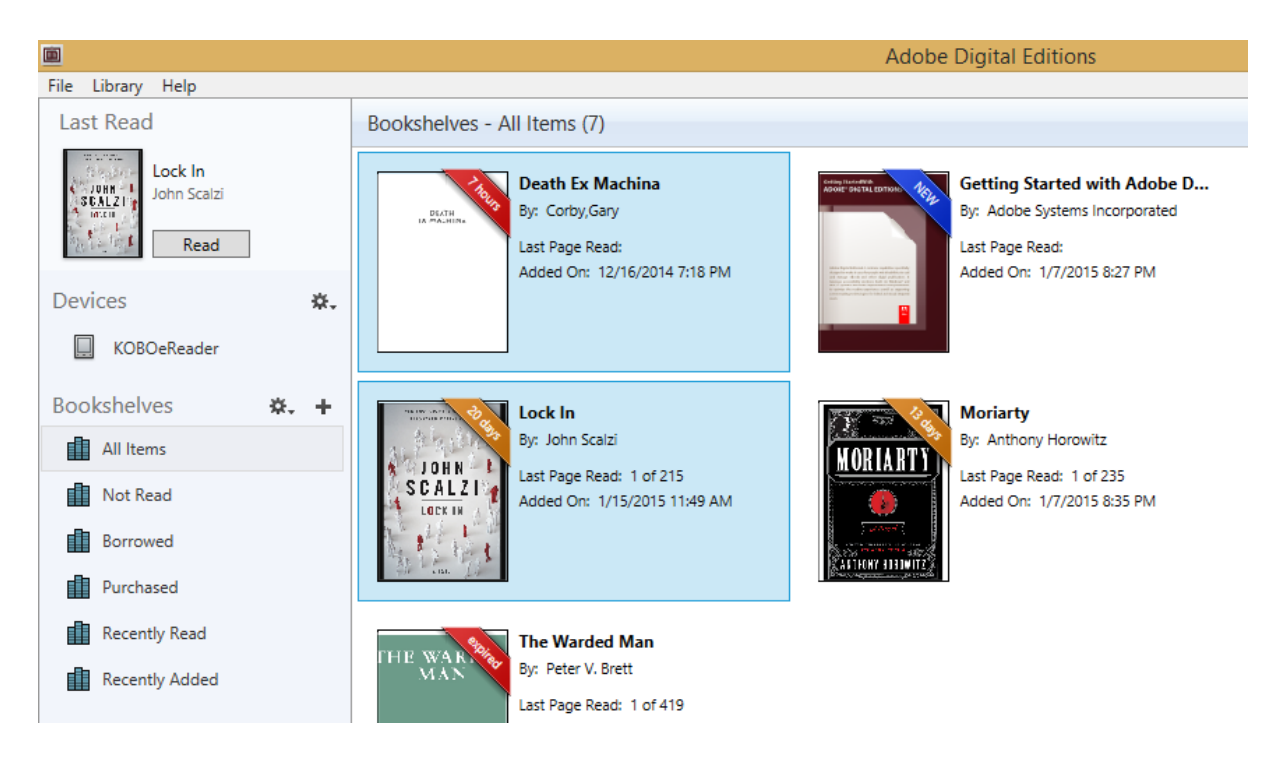

To transfer a book to your eReader:

Click the book you want (it will turn a light blue) and drag it on top of the name of your eReader.

Let go of your mouse when you see a green **+** sign

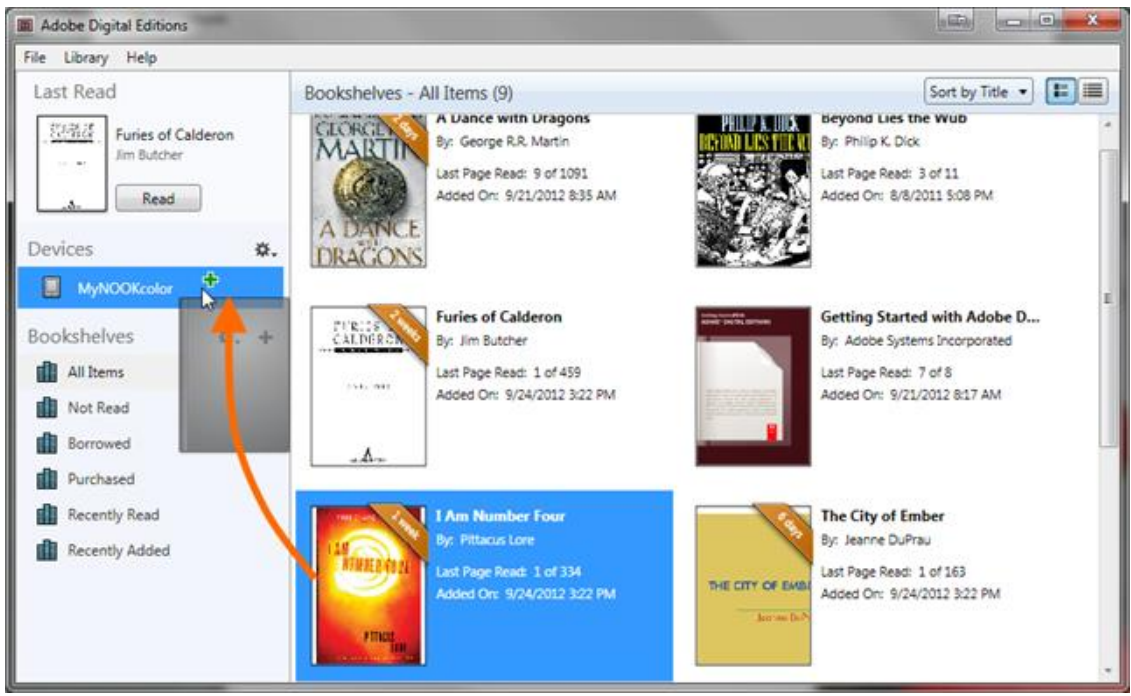

(screenshot from help.overdrive.com)

Do not just unplug your eReader. Eject it properly by:

On the taskbar of your computer (usually bottom of your screen), click the USB icon. (If you don't see it, click the "up arrow" to see more icons)

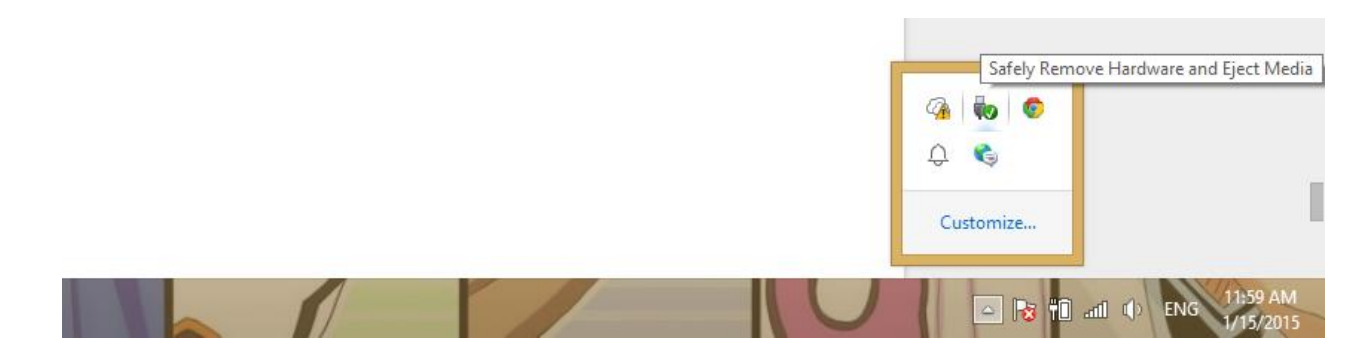

Click "Eject eReader".

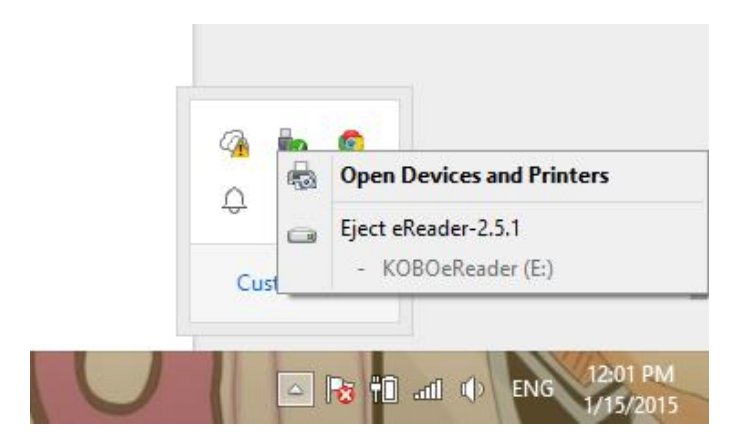

When you see the "Safe to Remove Hardware" message, you can unplug your eReader.

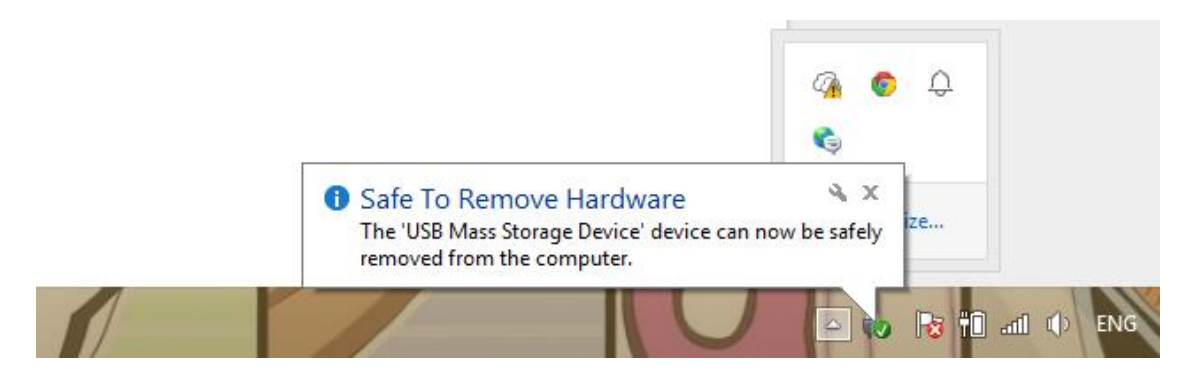

**Now your book is on your eReader! Congratulations! You're done!**

# **Returning your eBooks:**

Books will automatically be returned on the due date, but if you want to return your books early, you can do it from your computer.

Open Adobe Digital Editions.

Right click on the book you want to return. Then click "Return Borrowed Item"

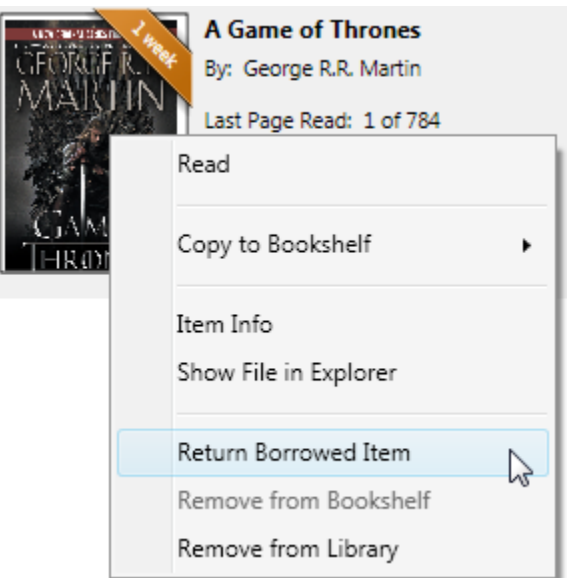

(screenshot from help.overdrive.com)

Tip: What's the difference between "return borrowed item" and "remove from library"? Return borrowed item: remove it from your computer AND your account so the book is no longer checked out to you

Remove from library: only remove it from your computer. Book is still checked out to you.